# **Record Programs**

Your DVR service gives you the freedom to record the program you are watching as you are watching it, record a program while you watch another, or you can record a program you see in the program guide. You can also schedule a series recording so you always catch all episodes of your favorite programs.

*Note: If a program that you record is either locked by parental rating settings or on a channel that is locked, the DVR will record the program but you will be required to enter a PIN to view it.* 

## **Record What You are Currently Watching**

If you are watching a program and decide that you want to record the remainder of the program you can easily start the recording.

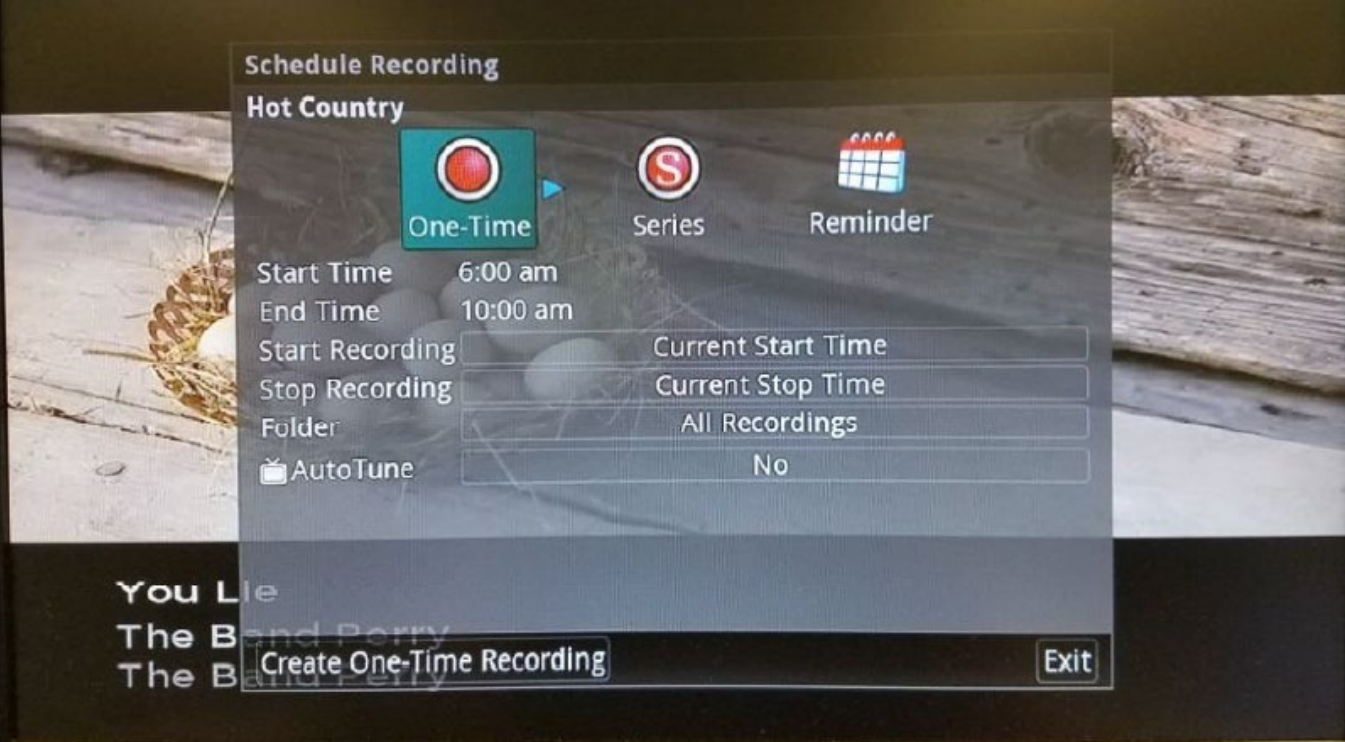

1. While watching a program, press the Record button on the remote control.

- 2. Choose whether this is a one-time recording, a series recording, or select exit to not set a recording.
- 3. If this is a series recording, make your recording selections.
- 4. A Red circle will briefly display in the top right of the screen indicating that you are recording the program.

5. If you decide to stop recording the program before it is complete, press the **REC** button a second time. Choose from the options regarding how to save the partial recording. The options are:

- a. Stop Recording and Keep Saves the recording for future use.
- b. Stop Recording, Keep and Protect Saves the recording and protects it from automatic deletion.
- c. Stop Recording and Delete Deletes the recording from memory.
- d. Continue Recording Does not stop recording the program.

## **Create a One-Time Recording from the Guide**

Whether you are choosing a program from the Guide or if you are currently viewing the program when you decide to record it, the process to create a one-time recording is the same

1. From the Guide, highlight the program you want to record and press the OK button on the remote control. The recording options will display.

- 2. Choose to create a one-time recording and press OK on the remote control.
- 3. A Red circle will display in the guide indicating that the program will record.
- 4. You will also be able to find the recording in the Future Recordings list.

5. If you change your mind and decide against recording the program, press the record button on the remote control and choose to stop the recording.

### **Record a 'Live' Event (Live sporting event, award show, etc.)**

Recording a Live Event is essentially the same as recording any other program. However, since there is a chance of a live event running longer than originally scheduled in the programming guide, you have the option to record up to two hours longer in order to be sure you record all of the event. An example would be a major league baseball game or football game.

1. From the Guide, highlight the program you want to record and press the OK button on the remote control. The recording options will display.

2. The DVR recognizes from the program guide information that this is a live broadcast and warns you that it may extend past the designated end time. Use the left/right arrow keys to choose to Stop Recording by 15 minutes, 30 minutes, 1 hour or 2 hours.

3. Arrow down to Schedule Recording and press OK on the remote control.

### **Record a Series from the Guide**

Whether you are choosing a program from the Guide or if you are currently viewing the program when you decide to record it, the process to create a series recording is the same.

a If you have found a program that you would like to record in the Guide, highlight it and press OK on the remote control. The recording options will display.

**Arrow over to select Series and press OK on the remote control.** 

**The Series Recording Options will display.** 

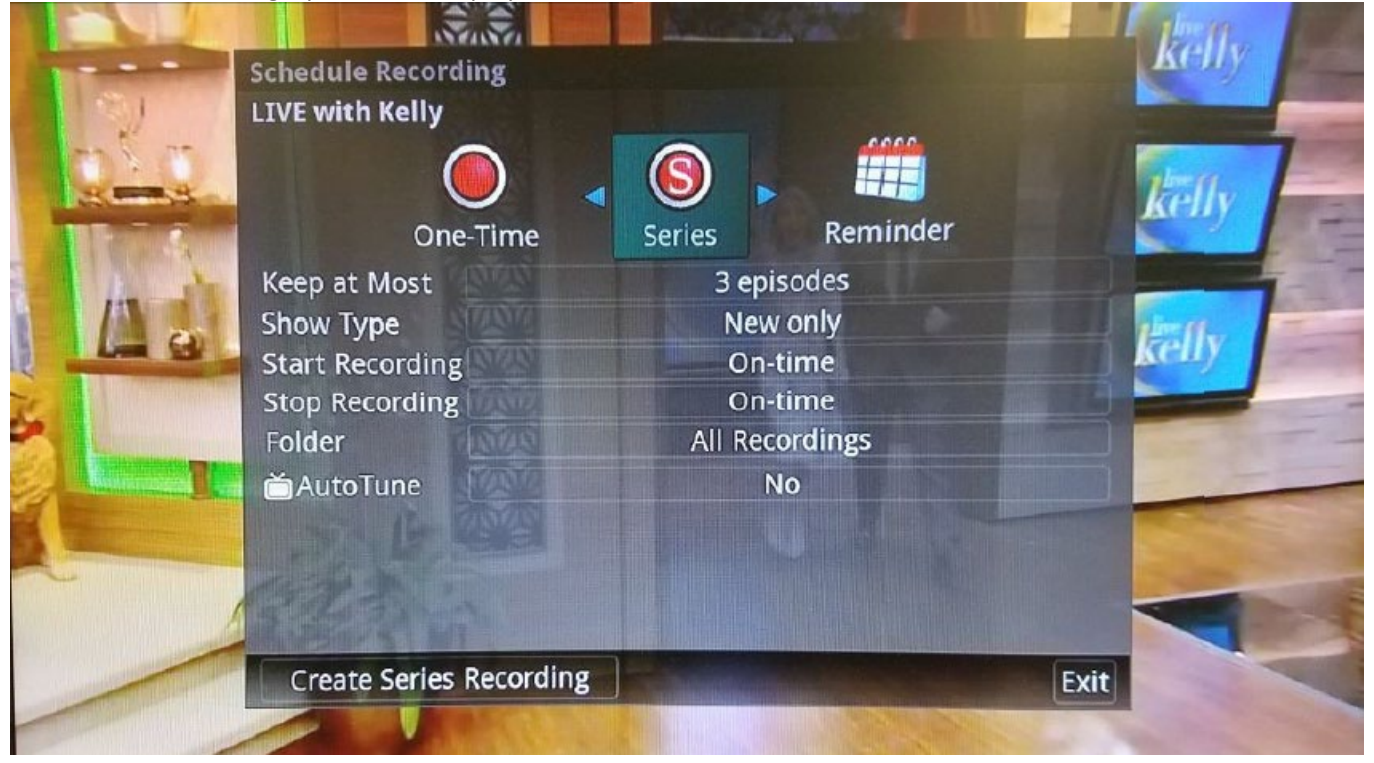

• Choose how many episodes to **Keep at Most** any given time. Options are 1 – 10 or All episodes. Use the Browse/Arrow (Left or Right) buttons to make your selection.

• Choose the **Show Type** that you wish to record. You may choose to record All episodes of a program or just New episodes.

 Choose when to **Start Recording**. You can begin 'on time' when the program is scheduled to begin. Or you can use the Browse/Arrow (Left or Right) buttons to choose 1, 2, 3, 4, 5,10, or 15 minutes early.

 Choose when to **Stop Recording**. You can stop 'on time' when the program is scheduled to end. Or you can use the Browse/Arrow (Left or Right) buttons to choose 1, 2, 3, 4, 5,10, or 15 minutes early.

 Finally choose the **Folder** where you want to save the recording. By default the folder will be 'All Recordings'. See 'Creating Folders'.

 Arrow down to **Create Series Recording** and press OK on the remote control to save. To cancel the series recording press the Media button on the remote 3 times and then the red button to delete the series recording. A Red circle with an 'S' will display in the guide indicating that the program is part of a series recording. You will also be able to see the scheduled recording in the Future Recordings list as well as in the Series Rules list by pressing the Media button.

# **Watch a Recorded Program**

1. To access the list of recorded programs, press the Media button on the remote control. 2. From the list of recordings, use the Arrow buttons (Up and Down) to highlight the recording you want to watch. When you highlight a program, it expands to show more information.

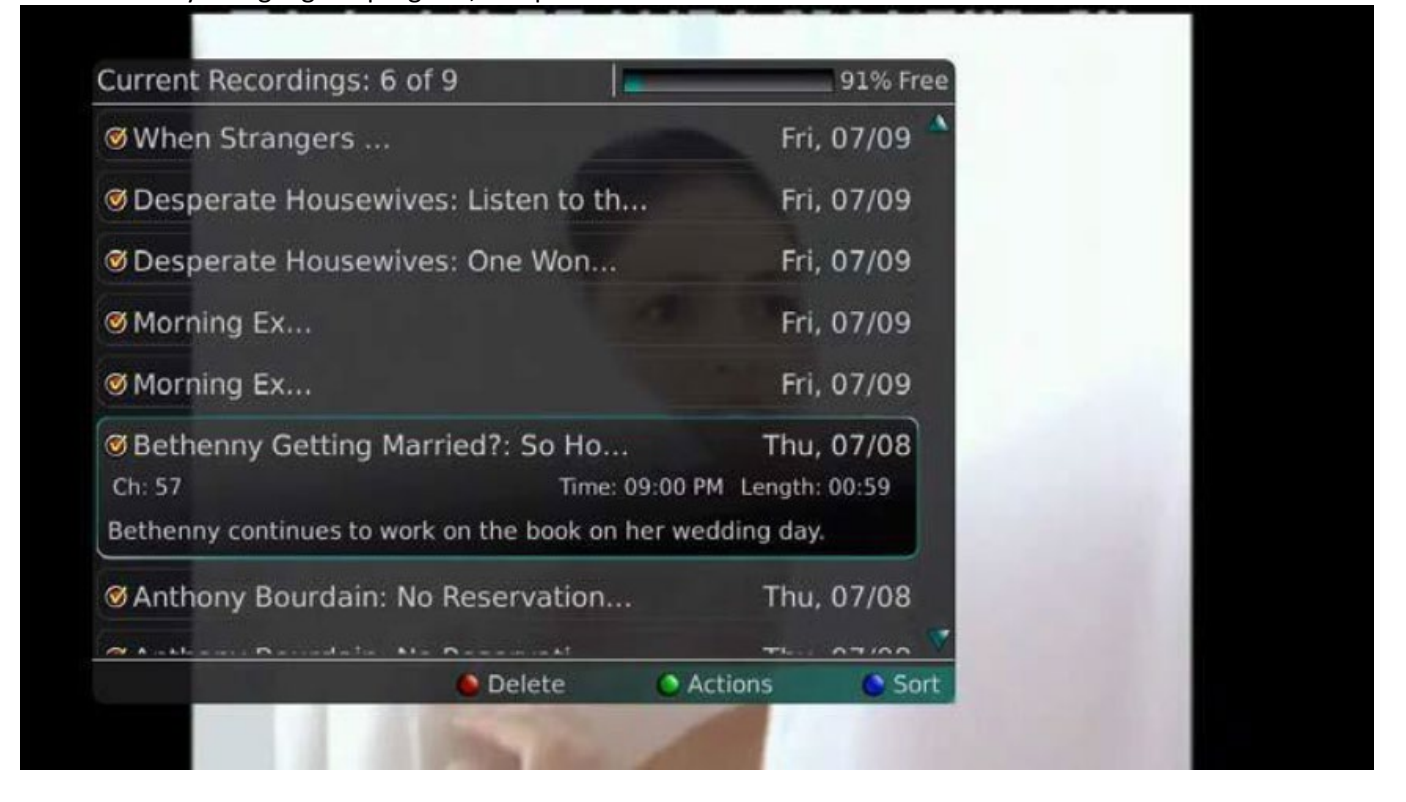

3. To start playback of the recording, either press the Play button on the remote control or press the green button to access the Actions menu and then choose Play Recording.

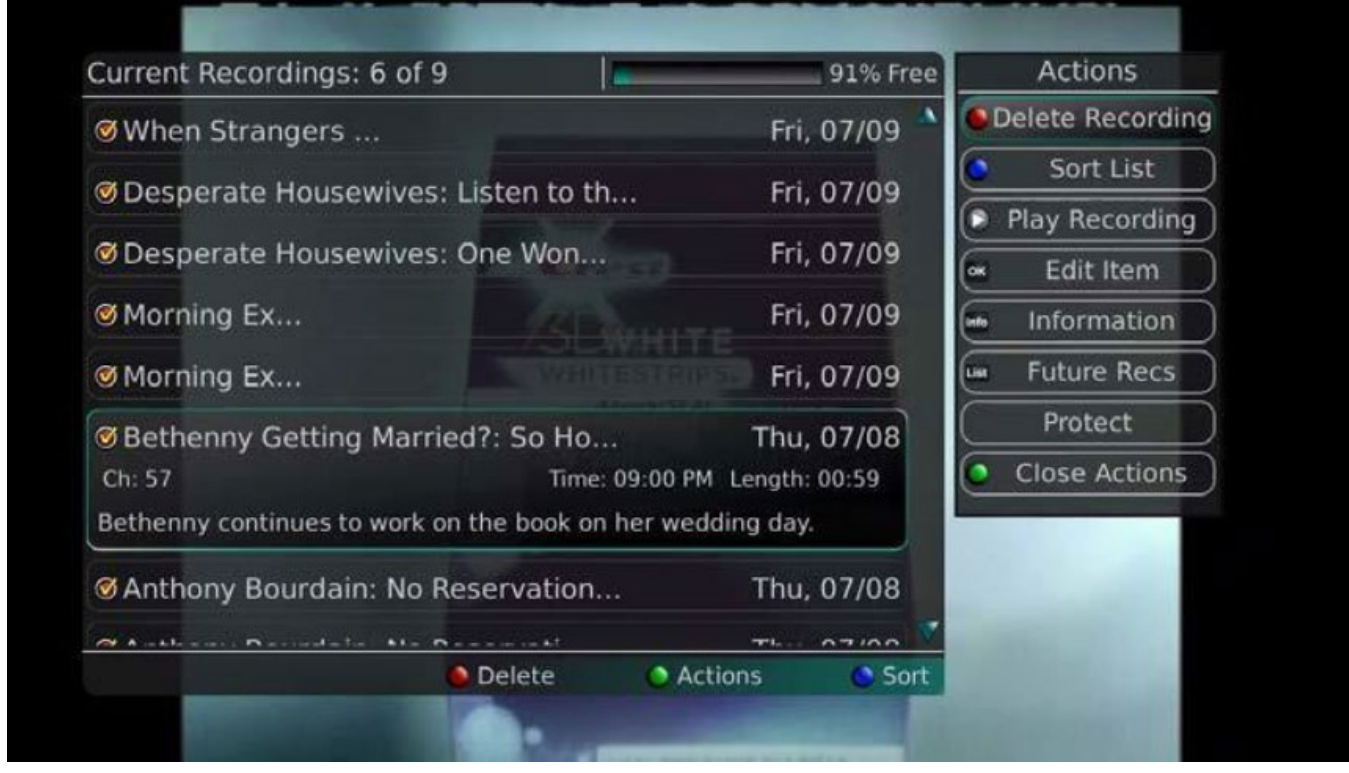

4. If the program is one that you had previously viewed and stopped in the middle, you will be asked if you would like to Resume playback from where you left off or if you would like to Restart from the beginning.

5. As you play back a program, you have the ability to FFW, REW, Pause, Replay, or Stop the playback. The status bar appears at the bottom of the screen to let you know of the progress though the recording.

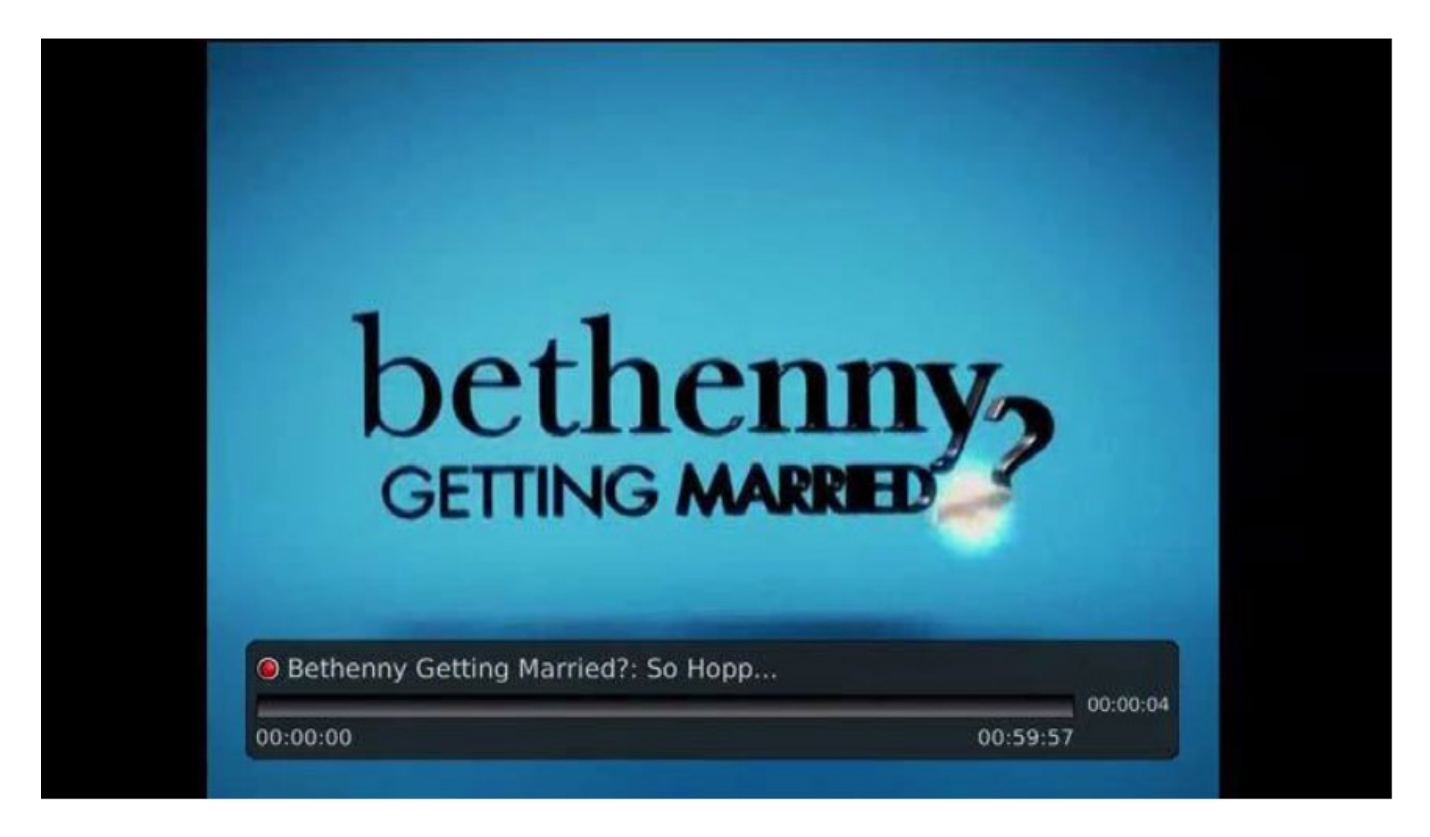

6. When you reach the end of the program, you will be asked if you would like to delete the recording. Choose either Yes or No.

# **Delete a Recording**

In addition to the option to delete a recording when you have finished viewing it, there are other options for deleting a recording.

- 1. To access a list of recorded programs, press the Media button on the remote control.
- 2. From the list of recordings, use the Arrow keys (Up and Down) to highlight the recording you want to delete.

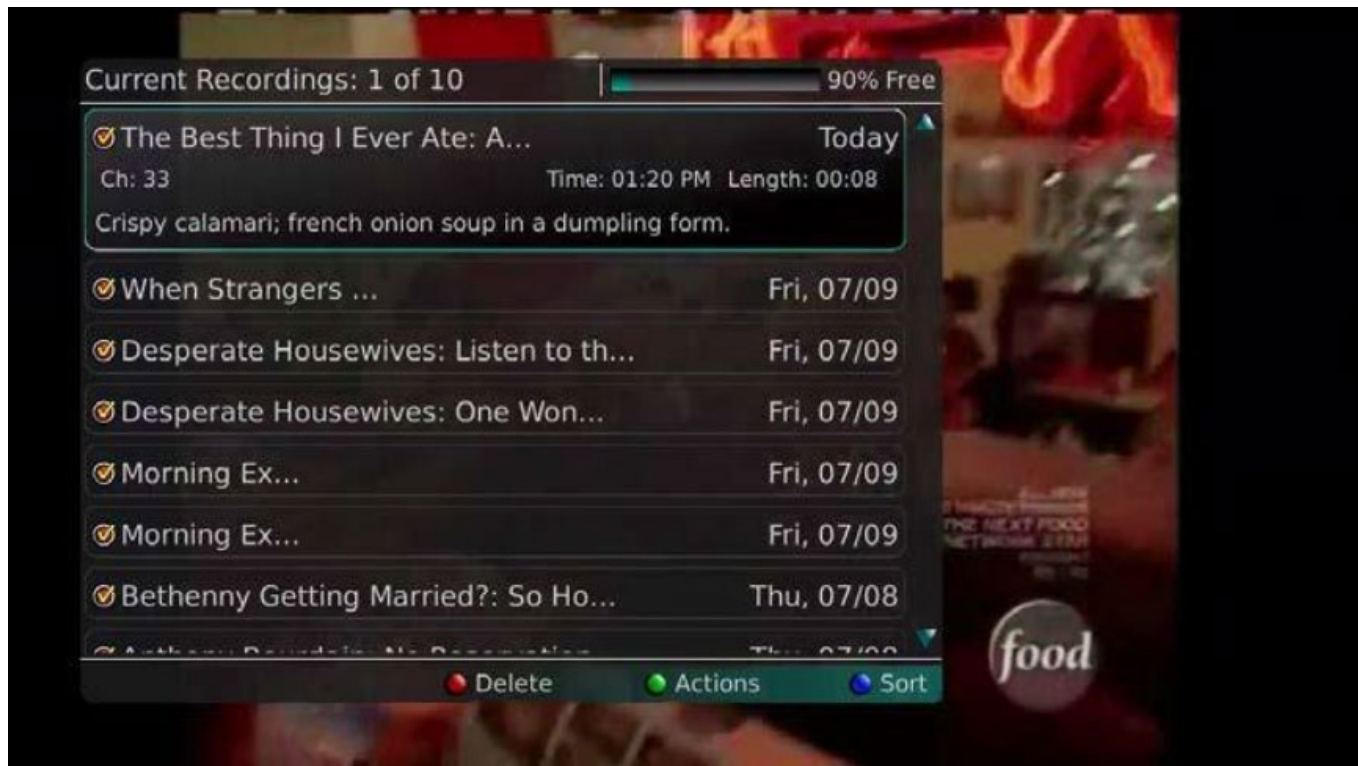

3. Press the Red button to Delete the recording. Or, press the Green button to access the Actions menu and then choose Delete. You have the option to cancel the process.

# **Recording Conflicts**

The DVR can record a limited number of programs at a time. If you attempt to record more programs than the system is capable of recording at one time, the DVR will warn you of a recording conflict.

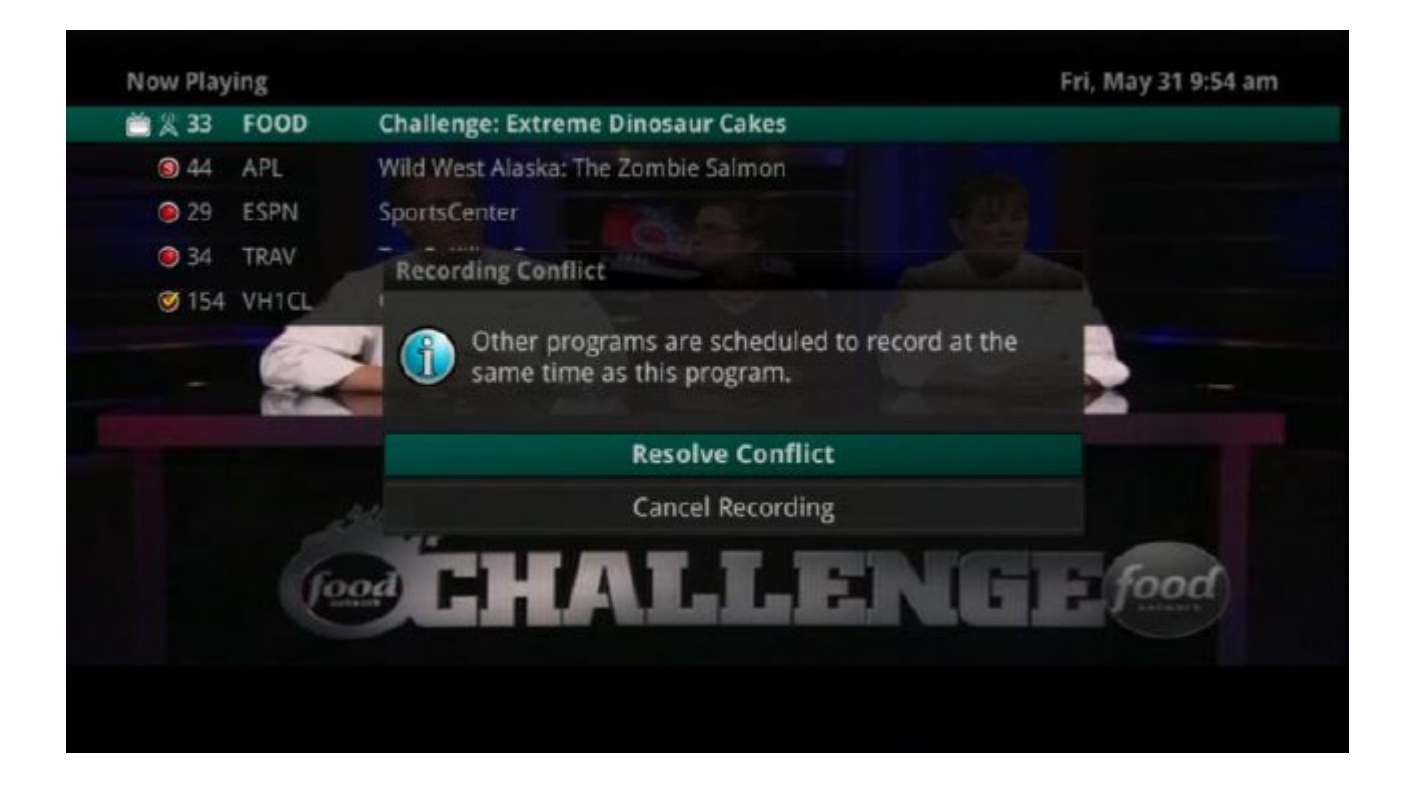

1. You may choose to either resolve the conflict or to cancel your option to record the program.

2. When you choose "Resolve Conflict," a guide screen will appear showing the other programs currently scheduled to be recorded.

Highlight the program you wish to stop recording and press the *Stop* button on the DVR controls. Choose from the stop recording options. You may now choose the alternate program you wish to record from the guide and press the *Record* or *OK* button.

# **Displaying a list of your recordings**

#### **Current Recordings**

You access your recordings, the list of future recordings and series rules by pressing the MEDIA button on the remote control.

Press the Media button one time to access the list of Current Recordings. This includes all of the recordings you have stored on your DVR. At the top of the screen you see the number of recordings and the amount of space you have free on the DVR.

**Delete a recording by pressing the Red button on the remote control.** 

 Sort the Current Recordings by pressing the Blue button on the remote control. By default, Current Recordings are displayed by date and time. If you press the Blue button, programs will be sorted by Name.

#### **Current Recording Actions**

To view the available Actions, press the *Green* button on the remote control. The Actions list displays on the right hand side of the screen. To make it easy for you, the list of Actions on the screen shows the corresponding button that you could press on the remote control. It is also possible to highlight your selection and then press *OK* on the remote control

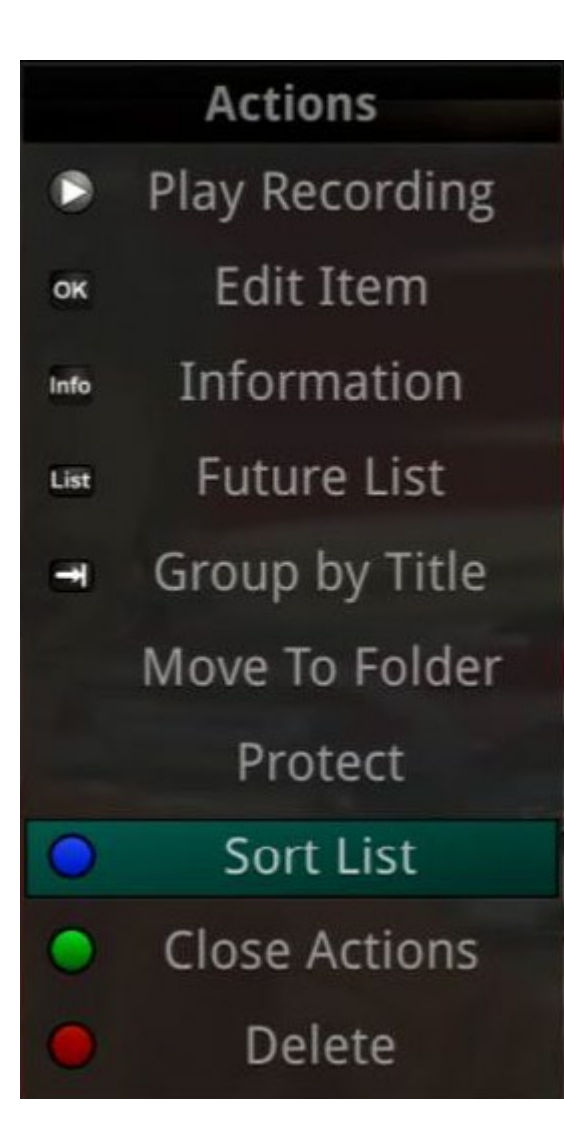

1. Select Play Recording to start the currently selected recording.

2. To extend the end recording time on a recording in progress, select Edit Item.

3. To show or hide Information about the recording, press the *INFO* button. This expands or hides the view of information. Simply highlighting a recording and pausing for a brief moment will also display the information. 4. To Go Back to the previous screen showing All Recording Folders, press the left arrow key.

5. To move the recording to a specific folder arrow to select Move To Folder.

6. To save the current recording to the Cloud, select Edit Item, go to "Saved To" and change from Local to CDVR.

7. To Protect a recording so that it does not automatically get deleted, use the arrow buttons to highlight the protect option and then press the *OK* button. When you do, a shield symbol will display next to the program name letting you know that this program is protected. If you want to remove protection from the recording, simply choose Protect again.

8. To Sort the List of Current Recordings, press the *Blue* button on the remote control. At the bottom of the screen you will see the sort change to being sorted by Name. Press the *Blue* button again to change the sort back to date and time.

9. To Close the Actions, either press the *Green* button or press

10. To Delete the Recording, press the *Red* button on the remote control. Select Yes or No to delete and then press the *OK* button.

### **Future Recordings**

Press the Media button a second time to view your list of **Future Recordings**. These are programming events that are waiting to happen. At the top of the screen you see the number of recordings and the amount of space you have free on the DVR.

**Delete a recording by pressing the Red button on the remote control.** 

 View the available Actions by pressing the Green button on the remote control. Actions include Edit Item, Information, Go Back, Move to Folder, Sort List, Close Actions and Delete Recording.

 Search for programs within the Recording folders by pressing the Yellow button on the remote.

**B** Sort the Current Recordings by pressing the Blue Button on the remote.

### **Series Recording**

Press the Media button three times to view your **Series Recording Rules**. These are the programs that you have set to record on a regular basis. You can make adjustments to your series recording rules from this screen. At the top of the screen you see the number of Series Rules and the amount of space you have free on the DVR **Delete a rule by pressing the Red button on the remote control.** 

**I** View the available Actions by pressing the Green button on the remote control. Actions include Delete Rule, Sort List, Edit Item, Information, Increase Priority and Decrease Priority.

 Sort the Series Rules by pressing the Blue button on the remote control. By default, Series Rules are displayed by Priority. If you press the Blue button, programs will be sorted by Name.

# **Status Bar**

The status bar appears whenever you Pause, Rewind, or Fast Forward a live or recorded program. It gives you information such as the channel you are viewing, the title of the program you are watching, the length of the program and elapsed time.

#### **Pause**

As you watch live TV or recorded programs, press Pause and the programming on the screen instantly freezes. Press Play to resume normal play of the program from the point where it was paused.

#### **Rewind**

Do you need to see something again? Press Rewind. Press it again up to 4 times to increase the rewind speed. x4, x15 and x60 and x300 will display next to the status bar. x4 is the slowest setting and x300 is the fastest. To slow the Rewind speed, press the Fast Forward button. At the point that Rewind is slowed as far is it goes, you will turn to Fast Forward mode. Press Play to resume normal play.

**Slow Motion** The Slow Motion function allows you to rewind to a point in a recorded program or within the recorded (buffer) of the program you are currently watching and watch a segment of the program in slow motion. Select the *Pause* button at the point in the program that you would like to watch in slow motion. Select the *Fast Forward* button to play in slow motion. Press once to play at x1/4 speed, and press twice to play at x1/2 speed.

#### **Fast Forward**

Press Fast Forward to move forward in a recorded program. Press it again up to 4 times to increase the fast forward speed. x4, x15, x60 and x300 will display next to the status bar. x4 is the slowest setting and x300 is the fastest. To slow the Fast Forward speed, press the Rewind button. At the point that Fast Forward is slowed as far as it goes, you will turn to Rewind mode. Press Play to resume normal play. For programs you are watching live, Fast Forward will be activated if you have paused or rewound the program.

#### **Instant Replay**

With Instant Replay, you can go back to see the last play of the game or replay the last scene of your movie. Just press the Replay button on your remote control to replay the last 10 seconds. Press the replay button repeatedly to continue skipping back in 10 second increments.

**Return to Live TV** 

Any time that you Pause or rewind a live program, the show continues to be broadcast in real time and saved in the buffer. To return to live programming, press the Live TV button.